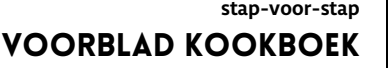

**21 x 21 cm | print op A4 Invoegen > Tabel > 1 rij**

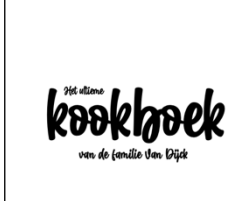

**open een nieuw Word document**

**Indeling > Formaat = A4 | Marges = Aangepast = Boven = 3 | Onder = 8 | Links = 1 | Rechts = 1**

**selecteer tabel > klik met rechts in tabel om snelmenu te openen**

**klik op Tabeleigenschappen.. > op het scherm verschijnt venster Eigenschappen van tabel**

**klik op Opties.. > op het scherm verschijnt venster Tabelopties**

**Formaat = niet automatisch aanpassen aan inhoud (vinkje weg)**

**klik op OK om instelling te bevestigen > terug in venster Eigenschappen van tabel**

**klik op tab Rij > Rij = 16,25 cm exact > klik op OK in Eigenschappen tabel te bevestigen**

**typ de eerste tekst in tabel > kies gewenste lettertype en tekengrootte**

**klik in tekst | klik op menukeuze > Indeling > centreren**

**klik op menukeuze > Invoegen > Vormen > Rechthoek > klik in tekst**

**de rechthoek wordt geplaatst | klik met rechts in de rechthoek om het snelmenu te openen**

**klik op Tekst invoegen > de cursor verschijnt in de rechthoek**

**typ de tekst en kies gewenste lettertype en tekengrootte > in dit voorbeeld Starkey 25 pt**

**sleep de rechthoek groter, zodat de hele tekst zichtbaar wordt**

**verwijder lijnen en opvulling en schuif tekst naar de gewenste plaats**

**wil je meer teksten invoegen > herhaal dan voorgaande stappen**

**verwijder tot slot evt. tabelrand, sla document op, print en snij op maat.**

**In Word is het formaat 21 x 21 cm niet beschikbaar. De basis voor het voorblad wordt daarom opgezet op het formaat A4. Om teksten dichter bij elkaar te kunnen plaatsen, worden - binnen de tabel tekstvakken gebruikt. Afdrukken op A4 en daarna bijsnijden is de meest voor de hand liggende keuze. Printen op 21 x 21 cm kan ook.**

*2020* © *www.tinekevisser.nl*